### oroboros instruments high-resolution respirometry

Oxygraph-2k Manual

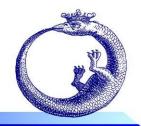

Mitochondrial Physiology Network 19.18(D01): 39-48 (2014) D: www.bioblast.at/index.php/MiPNet19.18D 02k-Calibration ©2014 OROBOROS® Version D01: 2014-10-01

# O2k calibration by DatLab

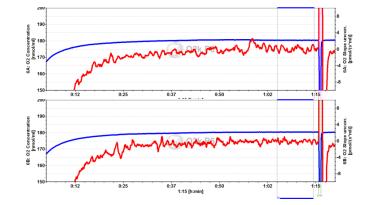

Gnaiger E

OROBOROS INSTRUMENTS Corp high-resolution respirometry Schöpfstr 18, A-6020 Innsbruck, Austria Email: <u>erich.gnaiger@oroboros.at</u> www.oroboros.at

# **OROBOROS Oxygraph-2k**

| on |
|----|
|    |
|    |
|    |

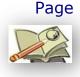

D

**Summary** Accurate calibration of the oxygen sensor depends on (1) incubation medium equilibrated at oxygen partial pressure of air, achieved in the Oxygraph-2k (O2k) at defined temperature, continuously recorded total gas pressure (barometric pressure), and thermodynamic equilibrium between the gas and aqueous phase; (2) zero oxygen calibration; (3) high stability of the signal of the polarographic oxygen sensor (POS), tested for sufficiently long periods of time; (4) linearity of signal output with oxygen pressure, achieved with the POS in the range between oxygen saturation and zero oxygen pressure; and (5) accurate oxygen solubilities for aqueous solutions for the conversion of partial oxygen pressure into oxygen concentration (MiPNet06.03 with O2k-SOPs). The standard oxygen calibration procedure is described for O2k high-resolution respirometry with the automatic calibration routine by DatLab. MultiSensor calibration by DatLab is explained briefly.

Before completing the Oxygen calibration [F5] in DatLab, oxygen concentration [ $\mu$ M=nmol/ml] is displayed on the basis of default calibration seetings. Oxygen flux [pmol·s<sup>-1</sup>·ml<sup>-1</sup>] is accurate in terms of high-resolution only after oxygen calibration and instrumental background calibration (<u>MiPNet19.18E</u>). Default

calibration values are replaced by experimental calibration, whenever sufficient stability of the calibration cannot be assumed, or when previous calibration conditions do not apply. The recorded raw signal,  $R_t$ , is converted to oxygen concentration,  $c_{O_2,t}$  [µM], or partial pressure,  $p_{O_2,t}$  [kPa or mmHg]. In DatLab, calibration parameters can be edited any time during the experiment.

# 1. Experimental oxygen calibration

The polarographic oxygen sensors (OroboPOS, POS) are calibrated by a two-point calibration, routinely achieved air saturation and at zero oxygen concentration. Accordingly, static calibration involves the determination of the constant signal of the POS recorded at 100% and 0% air saturation ( $R_1$  and  $R_0$ ) experimental under the particular conditions (temperature, signal amplification by electronic gain, polarization voltage, stirring speed, medium).

#### 1.1. Air calibration

```
O2k-SOP
```

Air saturation is achieved by stirring the aqueous medium in contact with air in the O2k-Chamber without sample, following the procedures below and in <u>MiPNet06.03</u>.

 Add incubation medium into the chambers, with an excess volume of at least 0.1 ml above the experimental chamber volume (2 ml), to fill the O2kchamber and injection capillary of the stopper when it is fully inserted (closed). The volume does not have to be accurate, as long as it is above the minimum volume. Switch on the stirrers either during or after

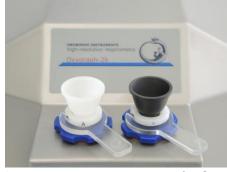

**Stopper-spacers** used for air calibration with white PVDF stopper (Chamber A) or black PEEK stopper (Chamber B). addition of the medium.

**2**. Insert the stoppers slowly to their volume-calibrated position (<u>MiPNet19.18A</u>). Siphon off excess medium ejected through the injection capillary and collected in the well of the stopper. Then lift the stoppers using the stopper-spacer tool, leaving a gas volume above the liquid phase for final air equilibration.

The central level of the gas phase remains above the rotating stirrer bar, preventing bubbles and foam from being formed which would block gas exchange. To ensure a well defined  $p_{O_2}$  in the gas phase, the gas volume has to be renewed (exchanged for air), if the medium was originally not near air saturation. This is achieved simply by fully inserting and re-opening the stopper. Equilibration is a slow process: stability should be reached within one hour (figure below). A stirrer test [F9] can be performed during equilibration (<u>MiPNet06.03</u>).

**3**. After stabilization of the POS signal, the recorded signal at air saturation,  $R_1$ , is about 2-3 V at Gain 1. A signal of 1 V corresponds to a signal current of the POS of 1  $\mu$ A (corresponding to 2 V at Gain 2). Under all experimental conditions, the raw signal must be <10 V.

Continue recording for 3-10 min to check for signal stability. You may proceed at this point with an O2k-background test (<u>MiPNet14.06</u>).

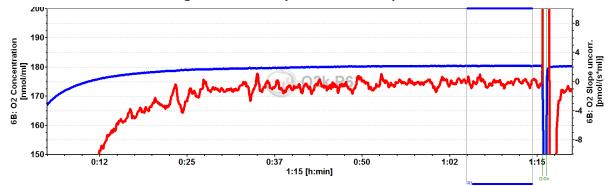

**Oxygen concentration** (**blue plot**; 180  $\mu$ M; full scale 50 nmol/ml or 50  $\mu$ M) over 1 h after switching on the Oxygraph-2k (Power-O2k P6, chamber B) and setting the experimental temperature at 37 °C, with medium stirred for equilibration with a gas phase of air at 575 m altitude. The **red plot** is the negative slope of oxygen concentration over time [pmol·s<sup>-1</sup>·ml<sup>-1</sup>] on the right *Y*-axis, with zero in the middle position. A slope of zero (for 'O2 Slope uncorrected') indicates a constant O<sub>2</sub> signal over time. 2014-02-19 P6-01.DLD

#### 1.2. Zero oxygen calibration

4. Zero oxygen calibration is achieved best with mitochondria or cell suspensions by allowing complete oxygen depletion. Alternatively, titrate zero solution OroboPOS-Service (Na-dithionite, Kit) into the chamber, which is part of the automatic TIP2ksupported instrumental background test (MiPNet14.06). The stable zero signal,  $R_0$ , should be <2% of the signal air saturation, but <5% is acceptable. Most at importantly the zero signal must be stable.

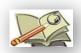

go Bioblast » MiPNet06.03 POS-Calibration-SOP

**OROBOROS INSTRUMENTS** 

D

#### 2. DatLab-calibration of oxygen sensors

#### 2.1. Graph layout for calibration

#### Graph Layout: "01 Calibration Exp. Gr3-Temp"

Calibration experiment with temperature and Peltier power in Graph 3.

This is typically the first layout used after switching on the O2k. Oxygen concentration (blue lines, left Y-axis) and O2 slope uncorrected (red lines, right Yaxis) are displayed on the top graph for the left chamber, and below for the right chamber. The third graph (bottom) shows the block temperature on the left Y axis and the Peltier power on the right Y axis. Only when both temperature and Peltier power are constant, the chambers have reached thermal equilibrium. The next step is to observe equilibration of the oxygen signal with a defined gas phase above the stirred aqueous phase ('open' chamber; usually with air as the first step) to perform an oxygen calibration.

If anything unusual is observed (always zero flux, jumping signals), the layout "Z Trouble Shooting" should be used.

#### Graph Layout: "02 Background Experiment"

For recording O2 sensor calibration and a test for instrumental background oxygen flux.

For each chamber, 'O2 Concentration' and 'O2 Slope uncorrected' are displayed on the left and right Y-axis, respectively. 'O2 Slope uncorrected' is the negative slope of oxygen concentration (multiplied by 1000 to convert to units [pmol/ml]) over time [s]. No correction is applied for instrumental background oxygen flux. Zero flux in the 'open' chamber at air calibration indicates stability of the oxygen signal. After closing the chamber, 'O2 Slope uncorrected' deviates from zero as a function of the oxygen consumption of the polarographic oxygen sensor and of oxygen diffusion into or out of the chamber.

- **2.2. Mark** Mark a section of the experiment at air saturation, when signal stability is reached. This should be done real-time to save default calibration information. Corrections are possible after disconnecting from the O2k. For calibration, follow steps (1) to (7) illustrated on the following graph:
  - 1. Select a graph by a L<sup>-</sup><sup>⊕</sup> click (left mouse button) into the graph, or directly by step 2.
  - 2. Select the oxygen signal as the active plot by a L<sup> $\circ$ </sup> click on Y<sub>1</sub> in the figure legend on the right of the graph. The active plot is highlighted.
  - 3. Only if 'Mouse Control: Zoom' mode has been activated: Select "Mouse Control: Mark" in the Graph menu, or press [Ctrl+M].
  - Set a mark [Shift+L-⊕]: Hold [Shift] and click the left mouse button, move the cursor along the time axis, release the left mouse button at the end of the section to be marked.

Remove a section of the mark or the total mark [Shift+R $^{-1}$ ]: Move the cursor with [Shift+R $^{-1}$ ] along the time axis, release the mouse button at the end of the section of the mark to be deleted.

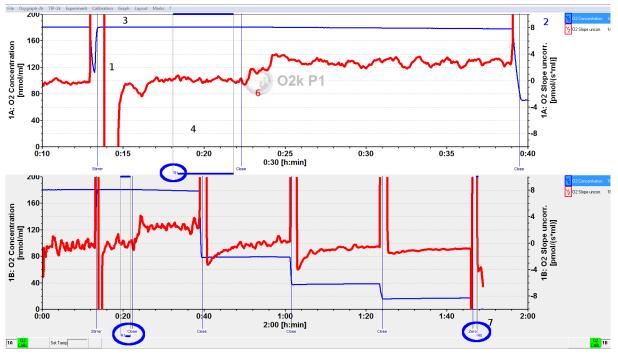

- Rename the mark: L<sup>A</sup> Left mouse click on the bar of the mark. Rename the mark for air calibration as "<u>R1</u>", and the mark for zero calibration as "<u>R0</u>".
- 6. Observe events (set by [F4]) which indicate particular titrations or any events which are of interest. In the figure, the Event "Close" indicates that the chamber was closed, thus terminating the air calibration phase. Events provide important guidelines for setting and editing calibration marks.
- 7. Multiple marks can be set.

#### 2.3. DatLab calibration window

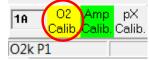

**Open the DatLab calibration window:** L<sup>A</sup>→ Double click on O2 Calib. for O2k-Chamber A or B in the O2k status line.

| D2 Calibration                                                 |                                     |                                |    |                                |                                       |                     |                                    |
|----------------------------------------------------------------|-------------------------------------|--------------------------------|----|--------------------------------|---------------------------------------|---------------------|------------------------------------|
| Channel type: 1A: 02 Active POS # 6001<br>Signal Slope Details |                                     |                                |    |                                |                                       |                     |                                    |
| Calibration source                                             | Active file                         |                                |    |                                | Calib. POS #                          | 6001                |                                    |
| Copy<br>from file                                              | Oxygen<br>concentration<br>cO2 (µM) | Select<br>Mark                 |    | POS signal:<br>Recorded<br>[V] | Slope<br>uncorrected<br>[pmol/(s.ml)] | Temperature<br>[°C] | Barometric<br>pressure<br>pb [kPa] |
| Air calibration: c                                             | 1 180.97                            | R1 💌                           | R1 | 9.7958                         | 0.17                                  | 37.0002             | 95.20                              |
| Zero calibration: c                                            | 0 0.000                             | R0 💌                           | R0 | 0.0278                         | 0.08                                  | 37.0007             | 95.10                              |
|                                                                | 02 solubility                       | Gain, G [V<br>factor of medium |    | 2<br>0.920                     |                                       | 05                  | Reset to<br>system default         |

OropenCalibrationandselectanOxygen channel.OrselectOrselect $O_2$  Concentrationplotandpress[F5].

D

**Channel type** 1A: O2 Indicates that calibration is performed for the O2 signal in chamber A of Power-O2k P1.

Active POS # The OroboPOS number is displayed as entered in the Oxygraph-2k / O2k Control window ([F7] Tab: Oxygen, O2) for each chamber. Do not switch sensors between O2k-Chambers, except for troubleshooting.

#### 2.3.1. O2 Calibration \ Tab: Signal

- **Calibration source** The file in which the last calibration has been performed.
- **Calib. POS #** The OroboPOS number for the sensor used in the calibration.
- Select Mark ▼ R1 for "Air calibration": L<sup>-</sup> click on the pull down button and select the appropriate mark (R1).

▼ **RO** for "Zero calibration": L<sup>⊕</sup> click on the pull down button and select the appropriate mark (RO). Many times the zero calibration value is used from a previous experiment. The displayed temperature and pressure are without influence on the calibration calculations for zero oxygen.

The average voltage (Raw signal [V]) recorded over the marked section is shown in the corresponding field on the right. The corresponding signal stability is displayed as the uncorrected negative slope of the signal during calibration, Slope uncorr. [pmol·s<sup>-1</sup>·ml<sup>-1</sup>]. Temperature and barometric pressure are displayed as measured over the marked section.

Calibration values  $R_1$  and  $R_0$  can be edited numerically, without exerting an influence on  $c_1$ . If temperature or barometric pressure are edited, then  $c_1$ is recalculated for the changed conditions.

- **O**<sub>2</sub> **solubility factor of medium**,  $F_{M}$  Enter the oxygen solubility factor of the medium,  $F_{M}$ , relative to pure water. *More details* > MiPNet06.03 POS-Calibration-SOP
- **Medium** Enter the name of the experimental incubation medium.
  - **c1** The O<sub>2</sub> concentration at air saturation [ $\mu$ mol O<sub>2</sub>·dm<sup>-3</sup> =  $\mu$ M = nmol·cm<sup>-3</sup>],  $c_{O_2}^{*}$ , calculated by DatLab as a function of temperature, barometric pressure, and oxygen solubility factor of the medium.
  - **c0** The known  $O_2$  concentration at the second calibration point. The most practical  $c_0$  is zero oxygen concentration.

**Copy from file** Calibration parameters can be copied from a file in which a calibration has been performed.

**Reset to system default** Use only if previously entered and calculated parameters do not make sense.

| Cancel Calibrate and<br>Copy to Clipboard |
|-------------------------------------------|
|-------------------------------------------|

**Calibrate and Copy to clipboard** After a L<sup>-</sup> click on this button, all changes in the entire calibration window

(Tabs Signal and Slope) are applied. The entire plot of oxygen concentration is re-calibrated [ $\mu$ M = nmol/ml], and the corresponding negative slope or volume-specific oxygen flux [pmol·s<sup>-1</sup>·ml<sup>-1</sup>] is now based on this new calibration. Calibration parameters are automatically copied to clipboard for entry into the "O2k-Calibration-List".

**Cancel** Press cancel to exit the calibration window without saving any changes.

#### 2.3.2. O2 Calibration \ Tab: Slope

| Channel type: 1A: 02 Active POS # 6001<br>Signal Slope Details                 |  |
|--------------------------------------------------------------------------------|--|
| Slope smoothing 40                                                             |  |
| Slope amplification -1000                                                      |  |
| Background a* -1.4907<br>correction b* 0.0234 Calculate Reset to<br>system del |  |

- Slope smoothing ▼ Select the number of data points (N = 40 to 5 in intervals of 5) used to calculate the slope through a polynomial fit, as a basis for the plot of flux. A high value of N yields a highly smoothed curve, whereas a low value of N improves time resolution. Apply with Recalculate slope or Calibrate and Copy to Clipboard. It may take time to recalculate the slope.
- **Slope amplification** Determines the multiplication factor that is applied to the time derivative of the O2 signal.
- **Background correction** Edit the parameters for the background correction of oxygen flux, based on a linear relation between background oxygen flux and oxygen concentration.
  - **a**<sup>o</sup> Intercept [pmol·s<sup>-1</sup>·ml<sup>-1</sup>]. The default is -2.00.
  - **b°** Slope. The default is 0.025.

In many applications, background correction based on the default parameters provides sufficient accuracy of respiratory oxygen flux.

**O2k-SOP** Background correction is applied automatically to the plots for oxygen flux, except when **Slope uncorrected** is selected. Importantly, for air calibration when the chamber is open for equilibration with a gas phase (air) or for zero calibration, the plot "Uncorrected slope" is selected to evaluate signal stability by observing the zero slope of the oxygen signal.

Further details: <u>MiPNet14.06</u> and <u>MiPNet19.18E</u>.

D

- **Calculate** If the active file contains an O2k-background test this function calculates the background parameters, see <u>MiPNet19.18E</u>.
- **Copy from file** Background parameters can be copied from another DatLab file.

#### 2.3.3. O2 Calibration \ Tab: Details

All oxygen calibration parameters are displayed as calculated by DatLab and copied to clipboard upon calibration.

#### 2.4. DatLab calibration: real-time vs. disconnected

DatLab uses calibration values applied real-time (connected to the O2k, recording data) as default values for future experiments. When calibration values are edited in the disconnected mode, they apply only to the current file and will not be used as a new default in experiments. This allows to re-calibrate old files without overwriting the current default values for calibration. Ideally, calibration values that should be used as new defaults are applied real-time when the experiment is still running. However, if the DatLab-calibration is performed after disconnecting, these calibration parameters can be read into other DatLab files using the **Copy from file** function and L<sup>A</sup> **Calibrate and** Copy to Clipboard.

Before disconnecting the Oxygraph-2k from DatLab, calibration information is automatically saved and available upon connecting the Oxygraph-2k, even if you exit DatLab and start the program again. The current calibration parameters are displayed when opening the O2 calibration window [F5].

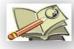

go Bioblast » MiPNet06.03 POS-Calibration-SOP

#### 3. MultiSensor calibration

Select a MultiSensor plot and press [F5] to open the calibration window, or select

| pX Calibration       |                      |          |
|----------------------|----------------------|----------|
| Channel type: 1A: pX | Active Electrode 867 | Ref. 569 |
| Channel label: pH    | Unit: pH             | •        |
| Signal Slope Details |                      |          |

the channel from the Calibration menu, or press the Amp or pX buttons in the O2k status line.

Select a Channel and edit Channel label and Unit If the unit is changed DatLab will ask wheter the calibration values should be converted accordingly (Amp calibration only).

| Calibrate | and Copy to clipboard Apply                              |                                           |
|-----------|----------------------------------------------------------|-------------------------------------------|
|           | changes in all tabs (Signal and Slope).                  | Cancel Calibrate and<br>Copy to Clipboard |
| Cancel    | Press cancel to exit the calibration saving any changes. | n window without                          |

#### 3.1. Tab: Signal

Calculation of the calibrated signal from the raw signal.

#### 3.1.1. Amp channel: multiple point calibration

| Calibrate                                       |          |                                     |                    |                |            |  | 2b             |   |
|-------------------------------------------------|----------|-------------------------------------|--------------------|----------------|------------|--|----------------|---|
| Select marks                                    | Er       | nter concent                        | ration             |                |            |  | Copy from file | e |
|                                                 |          | Name                                | Time               | Signal [V]     | Slope      |  | Conc. [µM]     | * |
| ✓ 0.1                                           |          | 0                                   | 00:08:58           | 0.22064        | -0.03214   |  | 0.00000        |   |
| 0.3                                             |          | 0.1                                 | 00:11:16           | 0.45685        | 0.00079    |  | 0.10000        |   |
|                                                 |          | 0.2                                 | 00:14:31           | 0.69102        | 0.01761    |  | 0.20000        |   |
| 0.1                                             |          |                                     |                    |                |            |  | 2a             | • |
| Gain [V/µA] 1000 Polarization voltage [mV] 100  |          |                                     |                    |                |            |  |                |   |
|                                                 |          | 114,000                             |                    | don voltage (m | v] 100     |  |                |   |
| Copy<br>from file<br>Reset to<br>system default | Intercep | ity [V/µM] <mark>3</mark><br>at [V] | a 2.3519<br>0.2210 | R²=0.99999     | Show graph |  |                |   |

In the left panel the current calibration is shown. The right panel is used for a new calibration. Select the marks to use for the calibration (1). The column "Conc." will be filled automatically with the "values" associated with each mark, see MiPNet19.18. Alternatively, enter the known concentrations manually (2a) or

read concentrations from a previous calibration (same mark names) using Copy from file (2b). The values associated with the mark will be updated if the concentration was changed in the calibration window. Leave the check boxes beside the Slope column unchecked unless calibrating an Amplex Red experiment:

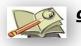

go Bioblast » <u>http://www.bioblast.at/index.php/Amplex\_red</u>

DatLab performs a new linear regression after any field has been edited and displays the sensitivity and intercept (3a). Calibration parmameters may be entered manually (3a), or be read from a previous calibration with Copy from file (3b), or be Reset to system default (3c).

**Show Graph** Check the quality of the calibration. The graph can be copied to clipboard.

#### 3.1.2. pX channel

**Two-point calibration (**<u>MiPNet08.16</u>**)** Linear calibration of pH as a function of recorded voltage is performed by a twopoint calibration, using two pH calibration buffers,  $pX_0$ and  $pX_1$  (for example,  $pH_0$  is 7.0 and  $pH_1$  is 4.0; consider the actual pH of calibration buffers at experimental temperature).

Enter pH values or logarithms of two known concentrations in the column labeled "Define two-point

D

calibration values". Select the corresponding two marks in the "Select Mark" column.

The calibration factor, *F*, is

Eq. 1. 
$$F = \frac{pX_1 - pX_0}{R_1 - R_0}$$

The offset, *d*, is

Eq. 2. 
$$d = \frac{pX_0 \cdot R_1 - pX_1 \cdot R_0}{R_1 - R_0}$$

Calibration of the recorded signal at any time t,  $R_t$ , then uses the relation

Eq. 3. 
$$pX(t) = (R_t - d) \cdot F$$

#### **Multiple-point calibration**

- 1. Perform a regression of raw voltage [V] against concentration [selected unit] in a spreadsheet program.
- 2. Note slope and intercept.
- 3. Open the calibration window.
- 4. Enter the following data matrix (instead of "Amp conc." "Define two point calibration" shown in the pX calibration window).
- 5. Press Calibrate and Copy to clipboard.

#### go Bioblast

**Calibration of TPP<sup>+</sup> electrodes** » <u>MiPNet15.03</u>.

#### 3.2. Tab: Slope

Controls the calculation of the time derivative (slope) from the signal. In addition to functions described in Section 2.3. [F5] a checkbox allows to calculate slopes form the the raw signal rather than from the calibrated signal.

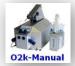

#### Updates and full version: go Bioblast

» www.bioblast.at/index.php/MiPNet19.18D O2k-Calibration
Next step – O2k-Manual E » MiPNet19.18E O2 Flux Analysis

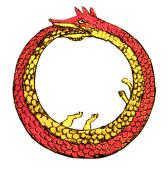

# **Supplement A. References**

- Forstner H, Gnaiger E (1983) Calculation of equilibrium oxygen concentration. In: *Polarographic Oxygen Sensors. Aquatic and Physiological Applications*. Gnaiger E, Forstner H (eds), Springer, Berlin, Heidelberg, New York: 321-3. » №
- Gnaiger E (1983) The twin-flow microrespirometer and simultaneous calorimetry. In: *Polarographic Oxygen Sensors. Aquatic and Physiological Applications.* Gnaiger E, Forstner H (eds), Springer, Berlin, Heidelberg, New York: 134-66. » №
- Gnaiger E (2001) Bioenergetics at low oxygen: dependence of respiration and phosphorylation on oxygen and adenosine diphosphate supply. Respir Physiol 128: 277-97. »
- Gnaiger E (2008) Polarographic oxygen sensors, the oxygraph and highresolution respirometry to assess mitochondrial function. In: *Mitochondrial Dysfunction in Drug-Induced Toxicity* (Dykens JA, Will Y, eds) John Wiley: 327-52. » 24
- Gnaiger E, Steinlechner-Maran R, Méndez G, Eberl T, Margreiter R (1995) Control of mitochondrial and cellular respiration by oxygen. J Bioenerg Biomembr 27: 583-96. »
- Krumschnabel G, Eigentler A, Fasching M, Gnaiger E (2014) Use of safranin for the assessment of mitochondrial membrane potential by high-resolution respirometry and fluorometry. Methods Enzymol 542: 163-81.
- Steininger C, Allerberger F, Gnaiger E (2002) Clinical significance of inhibition kinetics in *Streptococcus pyogenes* in response to penicillin. J Antimicrob Chemother 50: 517-23. »

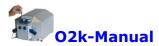

- » <u>MiPNet19.18A</u> Oxygraph-2k: start high-resolution respirometry.
- » <u>MiPNet19.18E</u> Oxygen flux analysis: DatLab real-time.
- » <u>MiPNet15.03</u> O2k-MultiSensor system with ion selective electrodes (ISE).
- » <u>MiPNet15.05</u> O2k-Manual: amperometric sensors (NO).

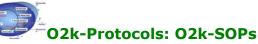

#### » <u>MiPNet06.03</u> POS calibration SOP.

- » MiPNet14.06 Instrum
- Instrumental background and accuracy of oxygen flux.

# Supplement B. O2 Calibration with titanium stoppers

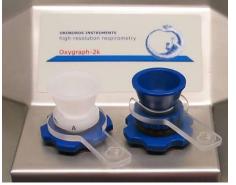

We recommend to replace titanium stoppers with the new PEEK stoppers and corresponding O2k-Chamber holders.

**Stopper-spacers** used for air calibration with the PVDF stopper (Chamber A) or titanium stopper (Chamber B).

O2k-Catalogue:

- » <u>http://wiki.oroboros.at/index.php/O2k-Chamber\_Holder</u>
- » <u>http://wiki.oroboros.at/index.php/Stopper%5Cblack\_PEEK%5Cconical\_Shaft%5Ccentral\_Port</u>